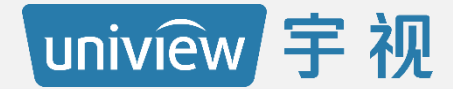

# **第三方收费开通资料进件指导**

#### **智慧停车收费进件指导**

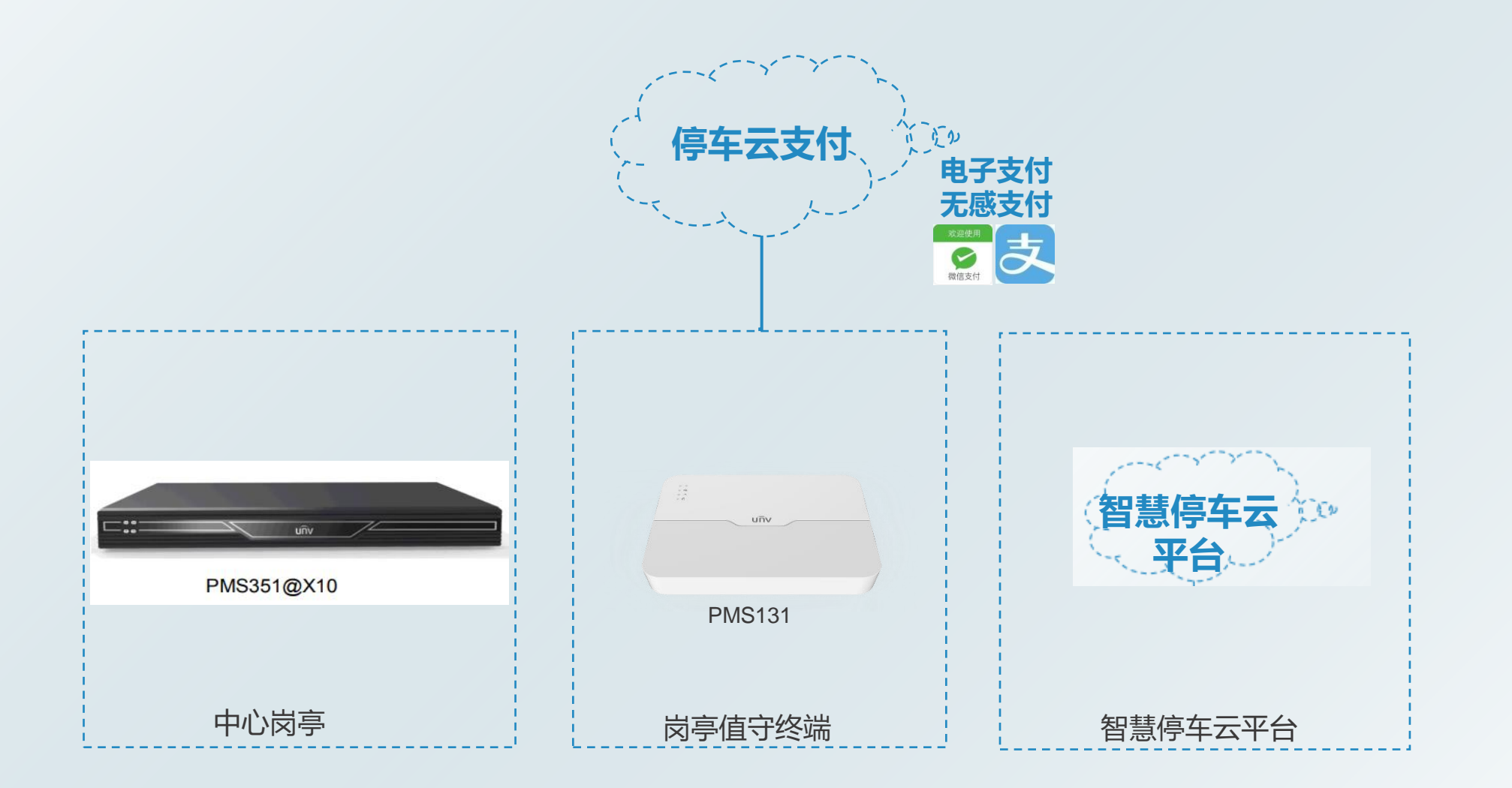

# **智慧停车收费进件指导**

#### 无牌车进场和出场收费流程

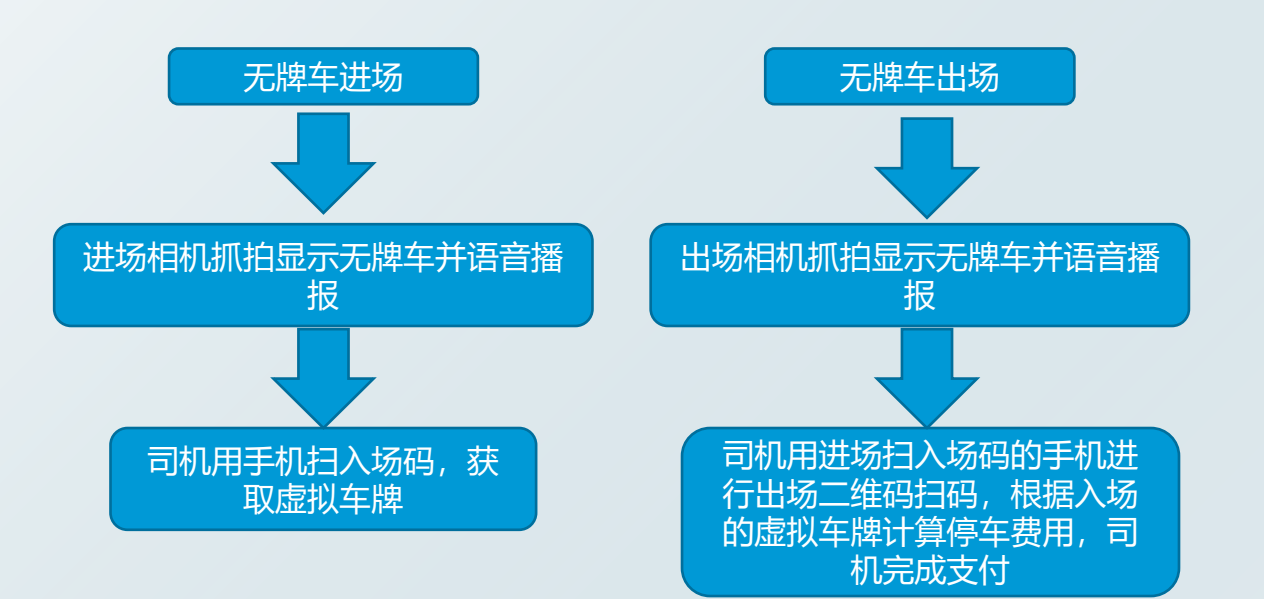

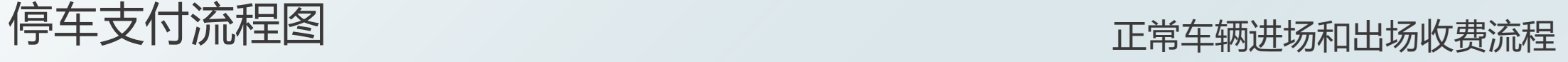

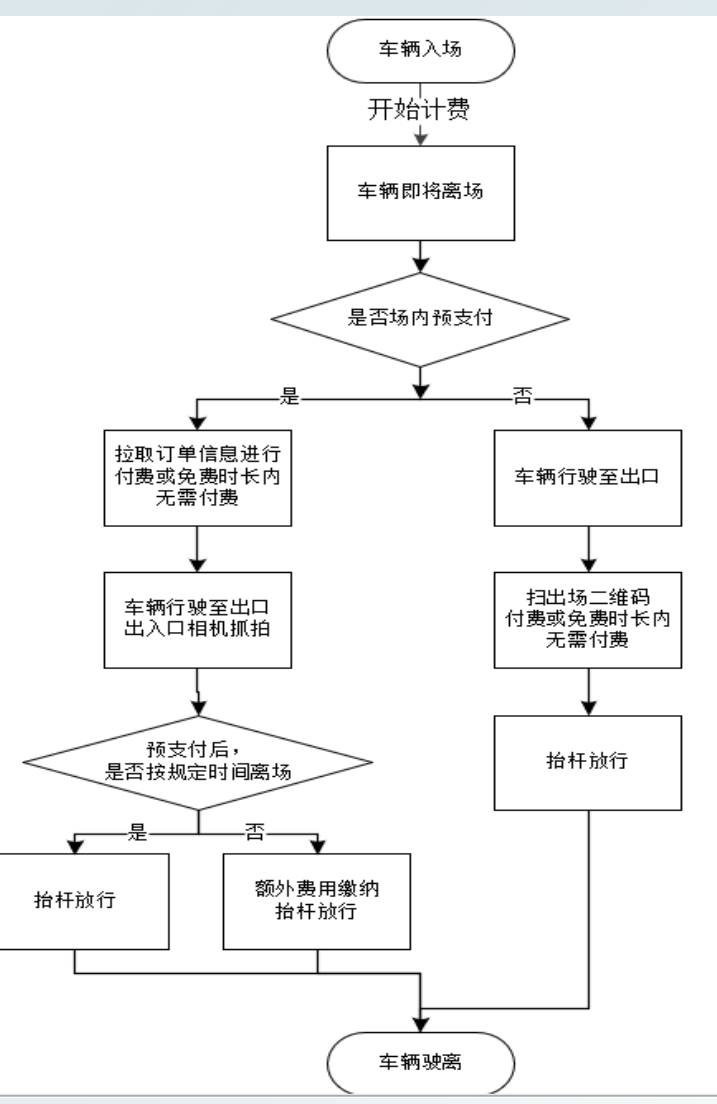

# **智慧停车收费进件指导**

#### 第三方收费开通时间说明

➢ 微信支付开通时间

微信后台审核 1-3 个工作日,微信支付商家助手认证取决于车场验证时间,一般整体完成时间 为 5-7 个工作日。

➢ 支付宝支付开通时间

支付宝后台审核 1-3 个工作日,支付宝企业账户认证及产品签约取决于车场操作时间一般整体 完成时间为 5-7 个工作日。

进件模板介绍

注意:微信联系人必须是法人

#### 非法人则需要法人授权

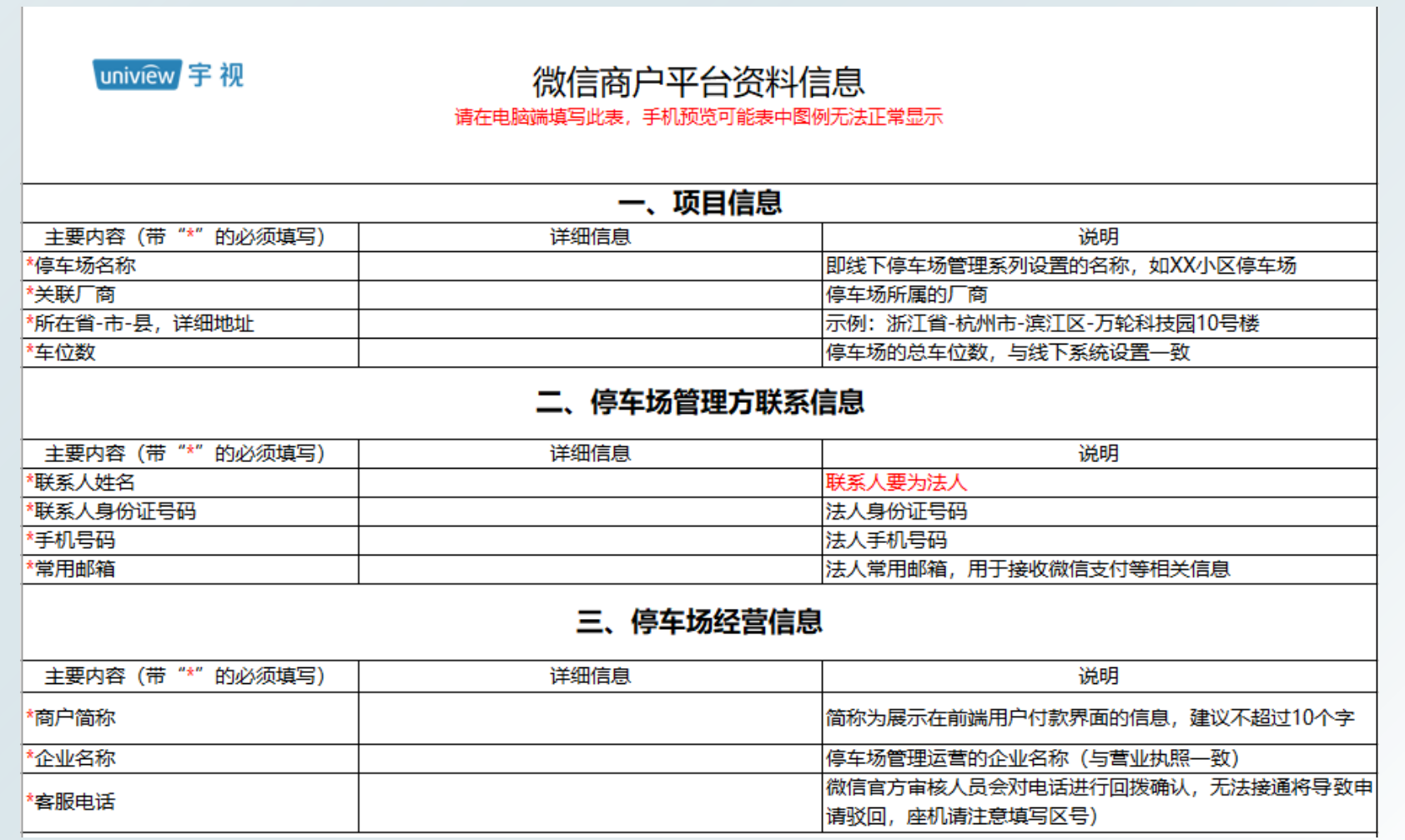

根据模板收集项目信息、车场管理方联系信息和停车场经营信息

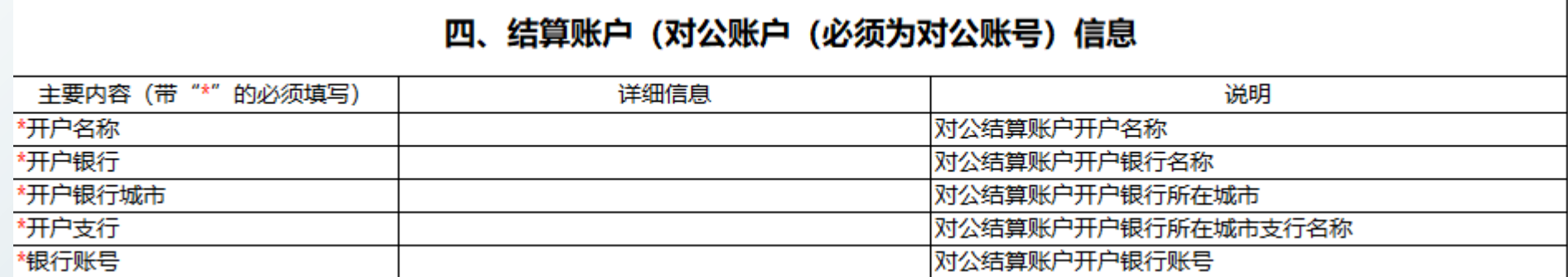

#### 开户银行的所有人需是车场联系人

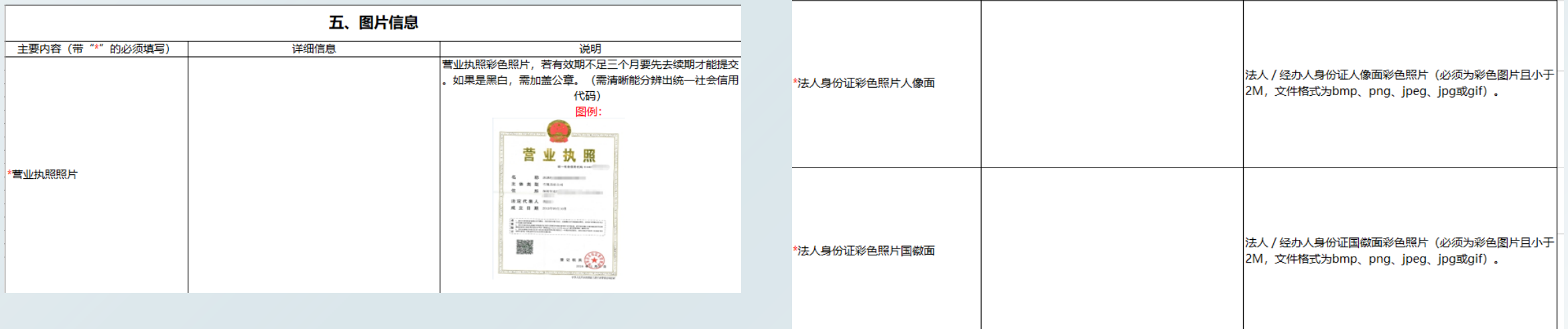

证件照片必须是原件的照片,不能有水印,不能是副本,照片需清晰可见不能有破损和污渍,否则无法顺 利通过审核

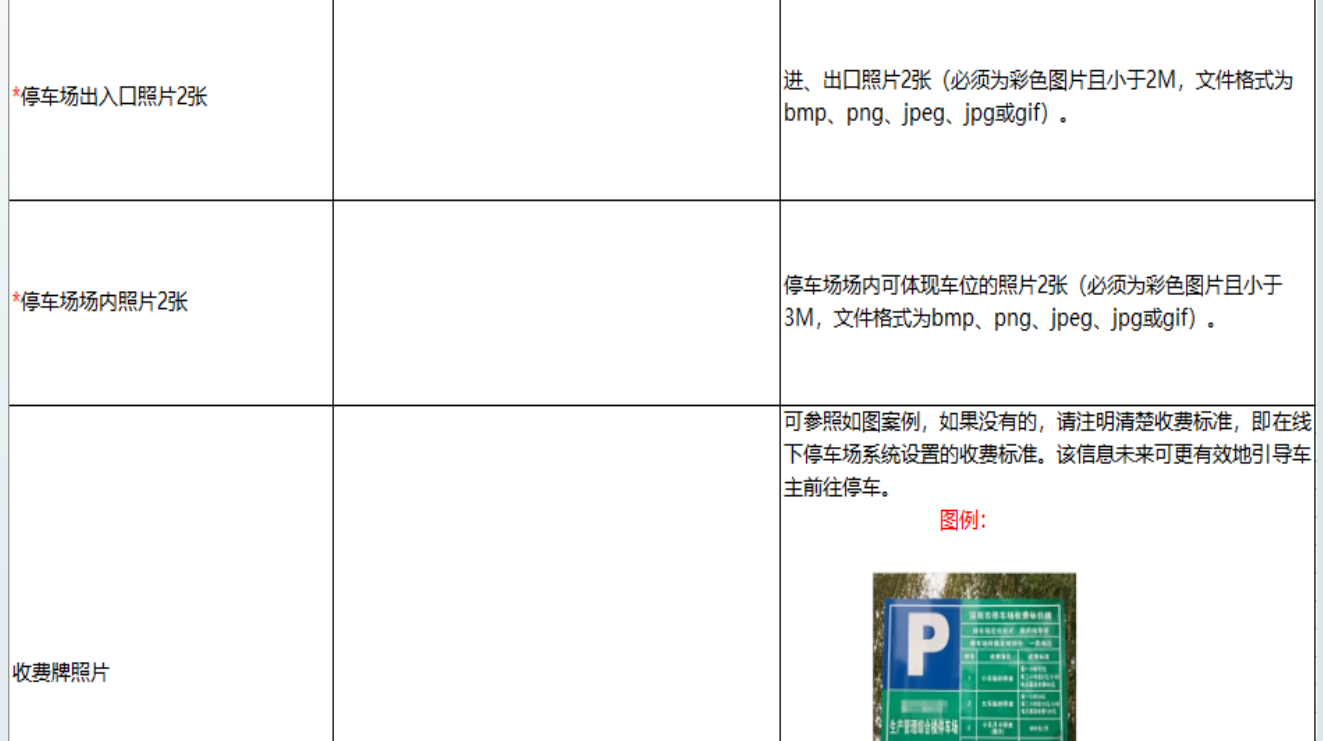

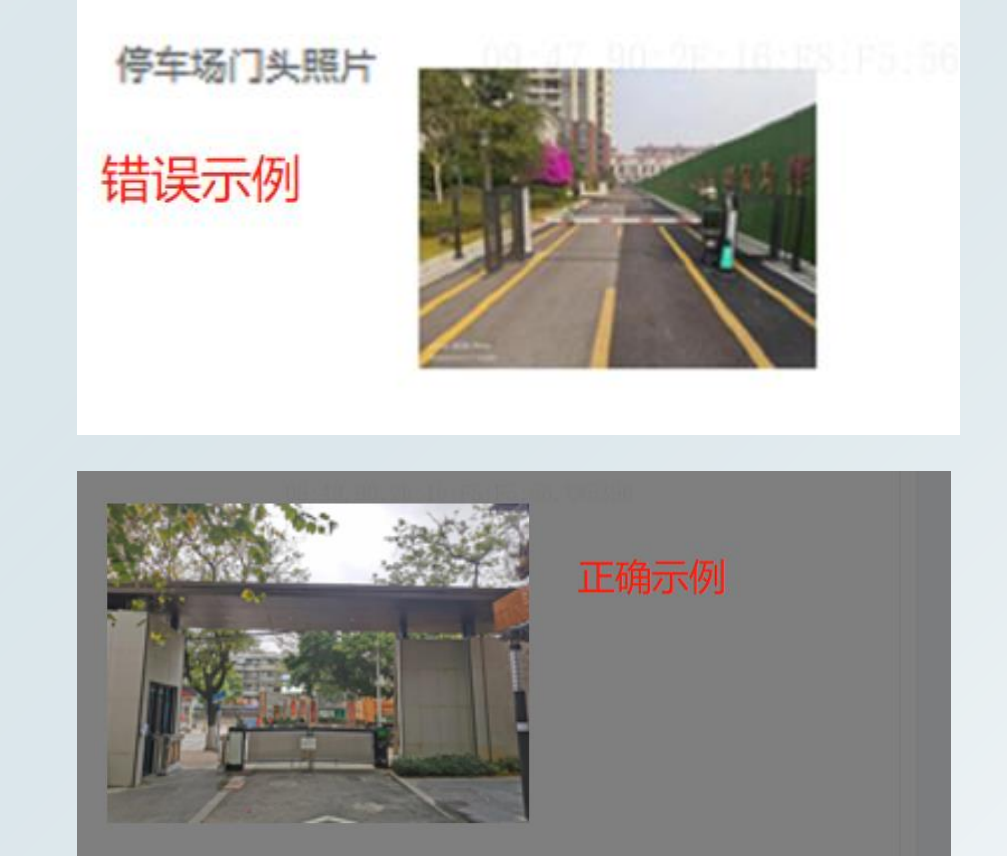

#### ➢ 停车场出入口照片须含有门牌楼等建筑,要能识别该车场的出口和入口 ➢ 停车场内照片要能看出车位,能识别出是停车场 注意:不能用网图,否则会审核失败

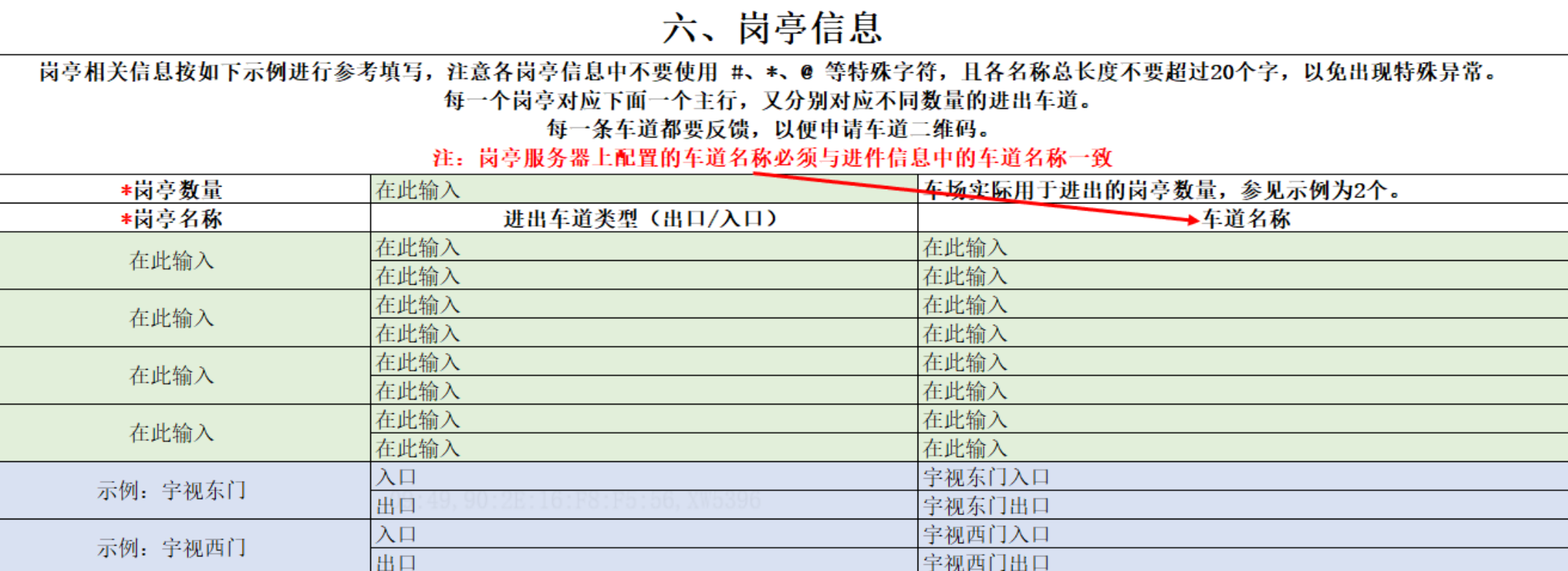

uniview

➢ 正确填写出入口岗亭信息,车道名称一定要和后端配置的车道名称一致(后期用来生成收费二维码) 注意:不能用网图,否则会审核失败

# **智慧停车收费进件指导**

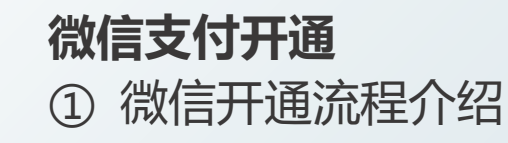

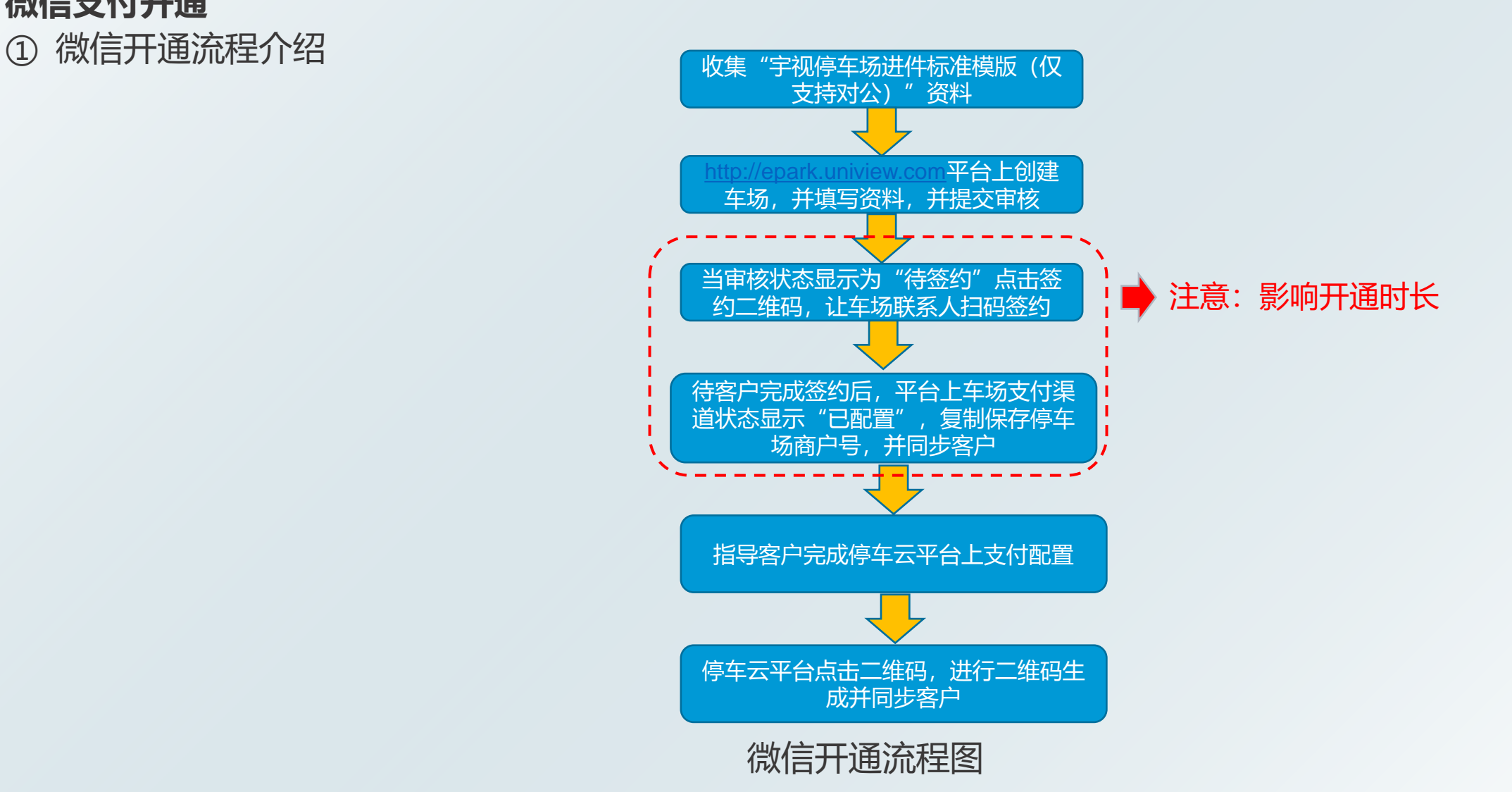

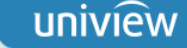

②软件配置指导

**1.Web登录** 登录网址: [http://epark.uniview.com](http://epark.uniview.com/) 登录账户:

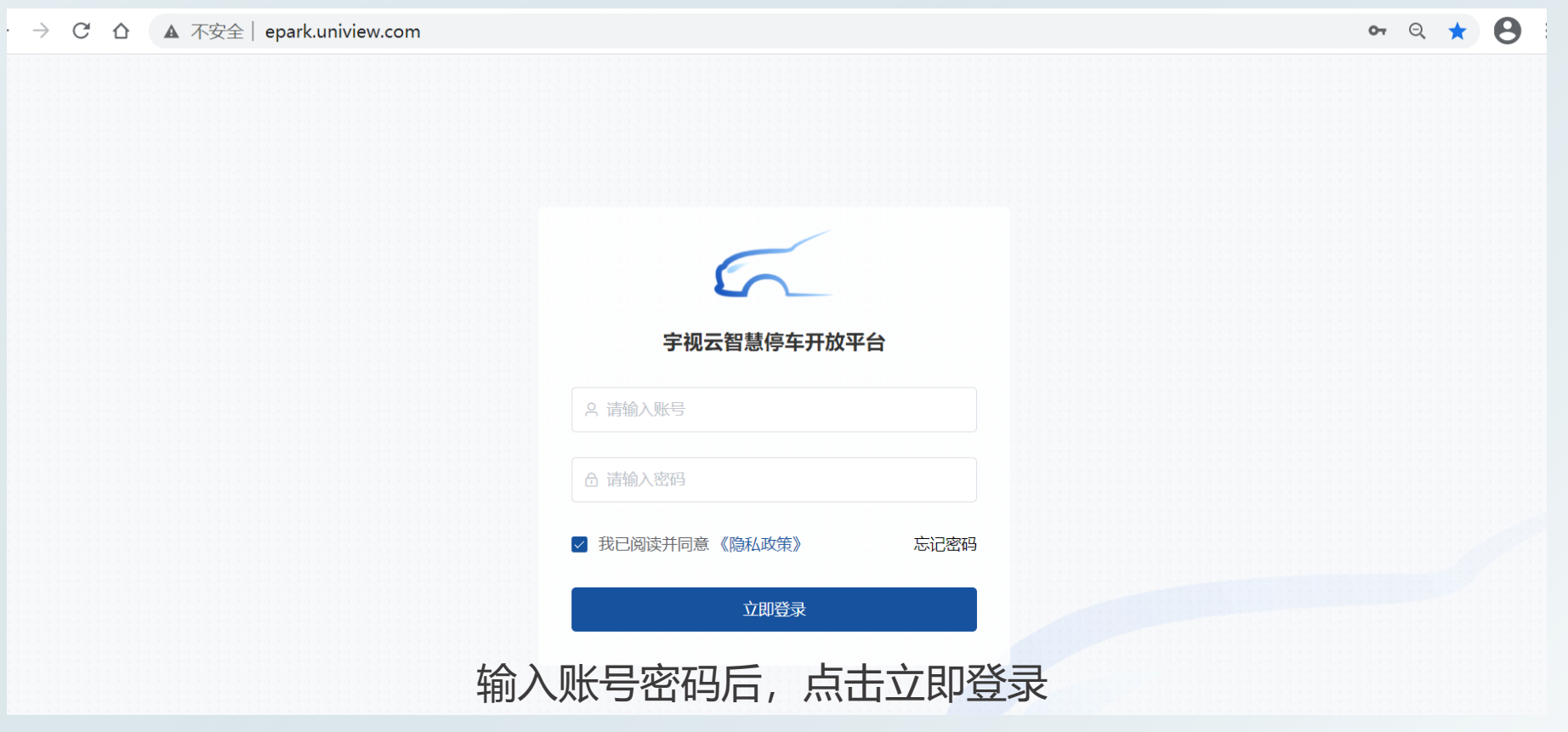

#### **2.创建停车场**

➢ 填写进件基础信息

#### 点击车场服务-停车场列表-创建停车场

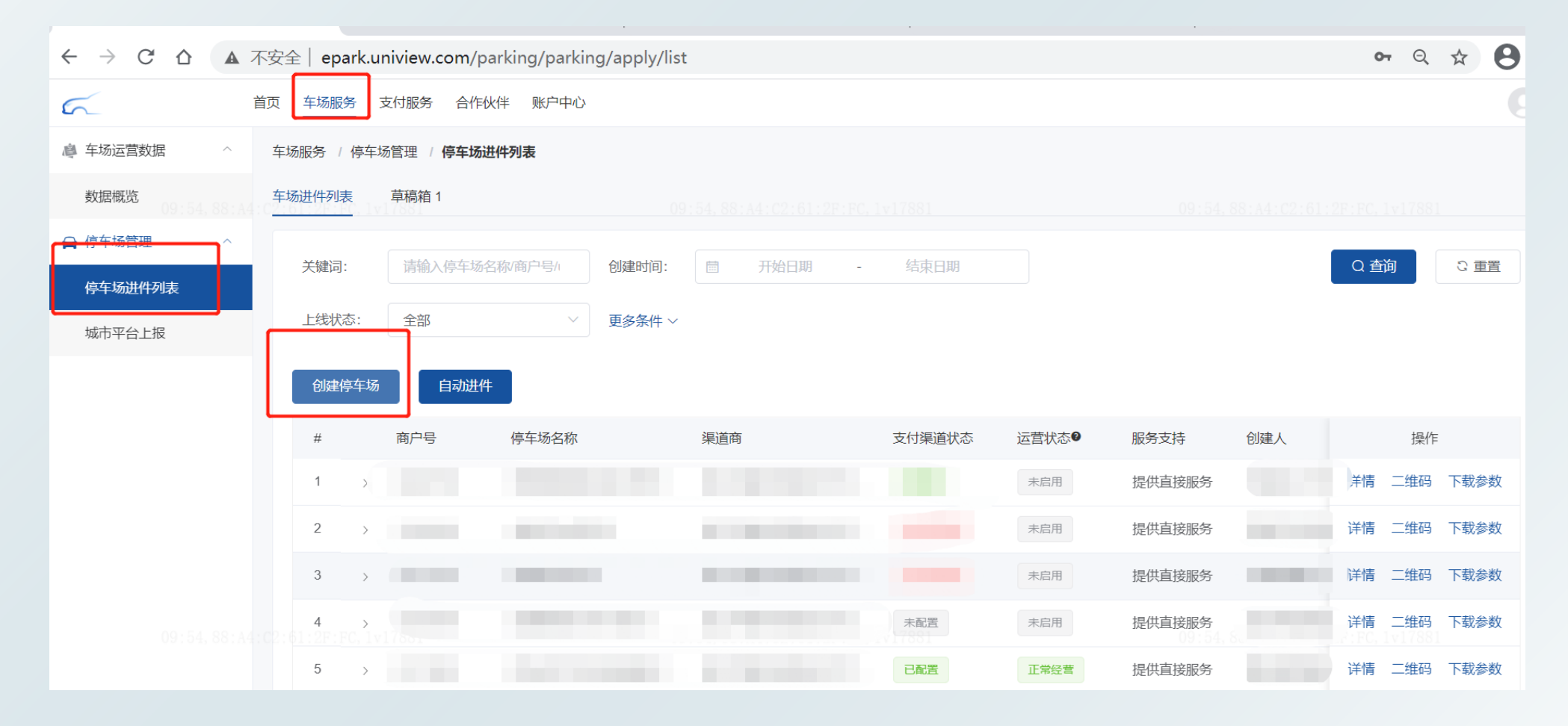

停车场照片 **2.创建停车场** ➢ 填写进件基础信息 出入口图片: 欢迎创建智慧停车场  $\bigcap$  $-$ (3)- $-$ (4)  $\left( 2\right)$ 基础信息 超级管理员信息 软件配置 完成创建 收费牌照照片: 车场基础信息 \* 停车场名称: 限15个字符以内 0/15 - 停车场 请输入停车场名称 \* 運道商: 请洗择渠道商  $\sim$ ↑ 渠道商为重要信息, 请务必正确选择车场渠道商 集团物业: 关联集团物业 \* 车场地址 \* 车场分类: 住宅 办公楼 商业 公共 其他 测试 普通住宅、公寓、联排别墅、独栋别墅及城中村等 \* 纬度: \* 车场地址: ◎ 选择地址 \* 经度: 请完善地址信息 \* 车位数: 请输入车位数 车位数不能为空 \* 所在省市区 \* 客服电话: 请输入客服电话  $0/30$ 1 请输入正确的联系电话,可以是座机或手机号,该电话很重要,用于处理车场运营问题 请输入正确的客服电话 \* 地址: 收费牌照照片 下一步(填写超级管理员资料) 填写车场基础信息后点击下一步 注意:车场地址选择所在区域即可

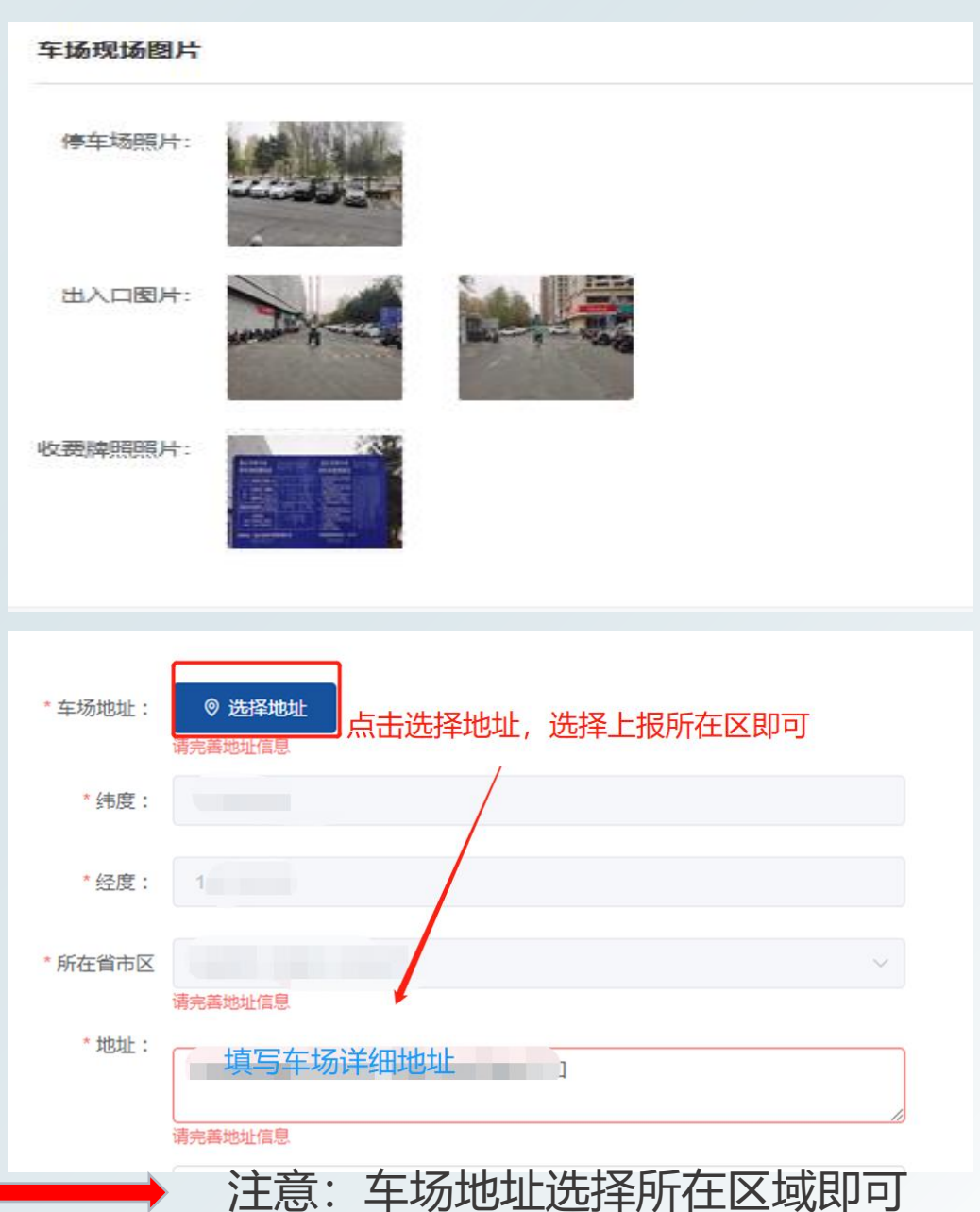

# **智慧停车收费进件指导--微信支付**

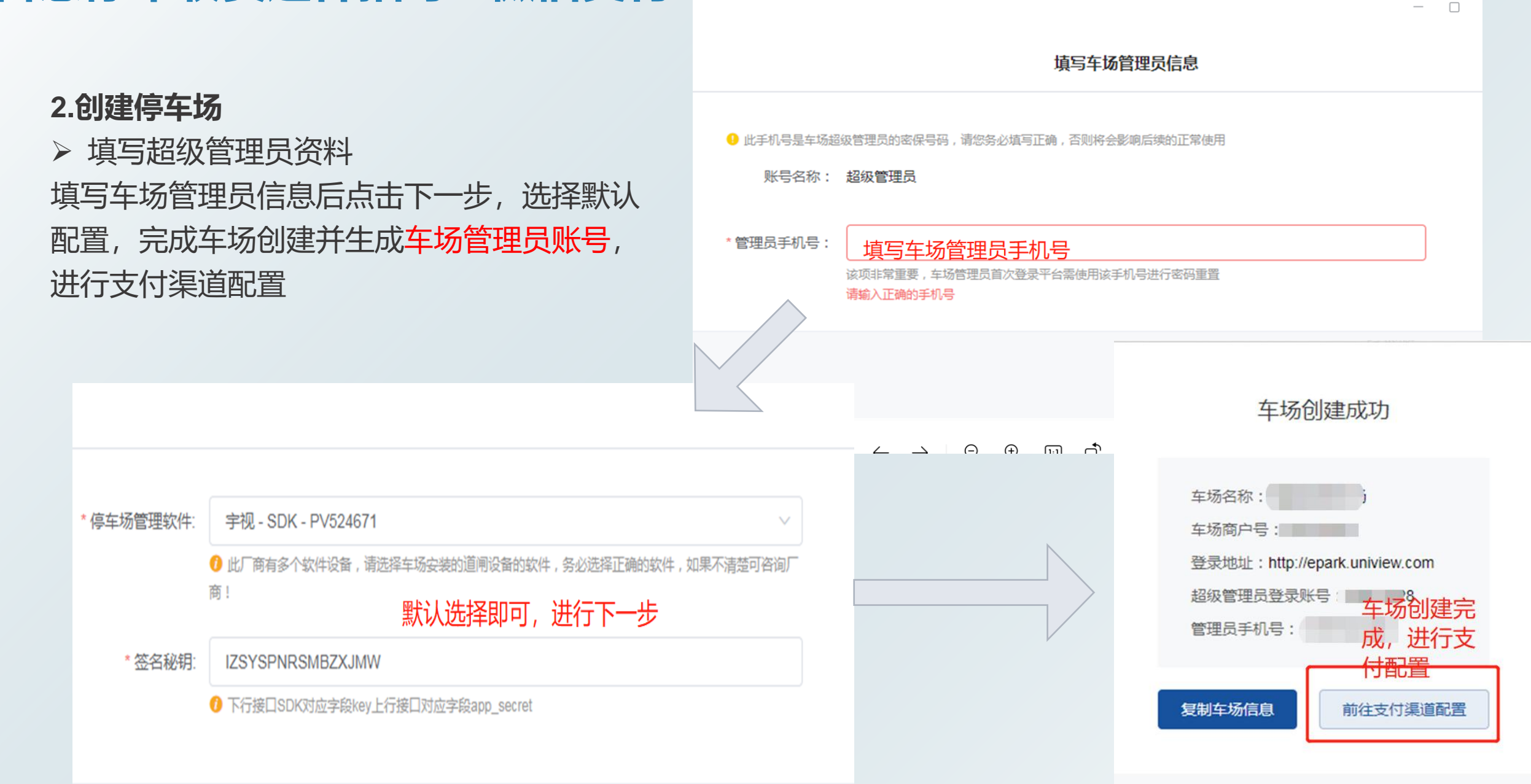

#### **3.支付渠道配置**

#### 点击车场服务-停车场进件列表-选择盖车场-点击未配置-申请支付渠 道

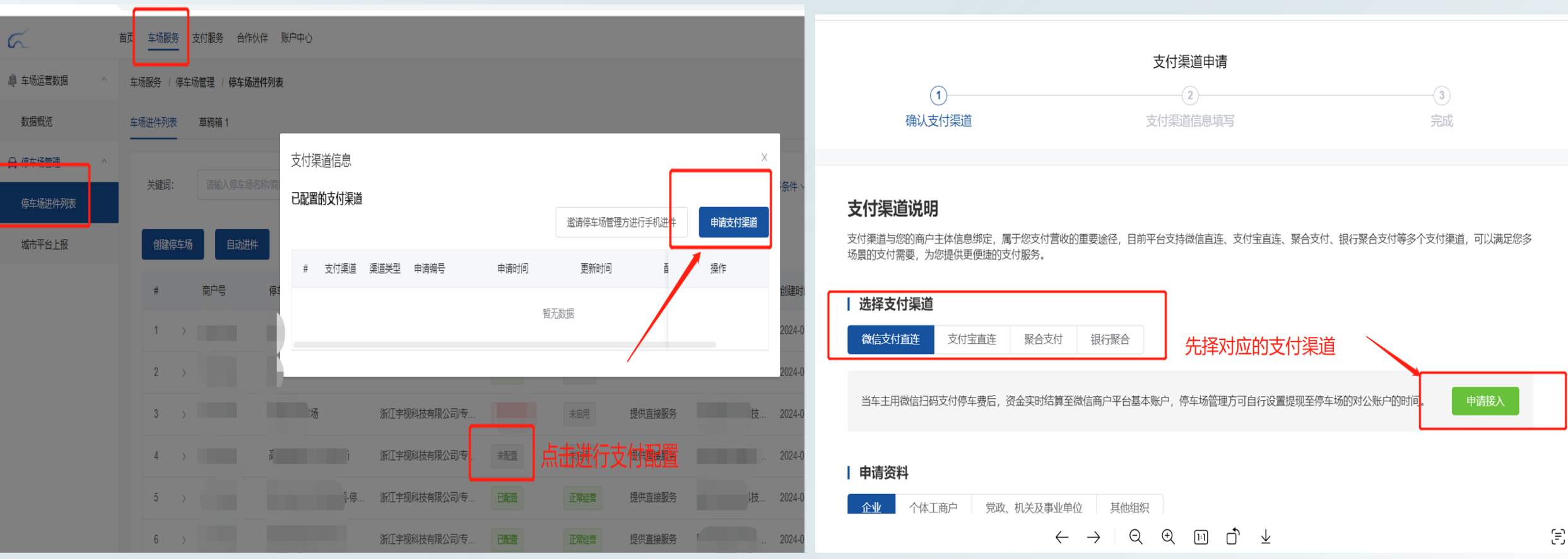

#### ➢ 支付渠道填写(微信对公)

填写车场信息:停车场信息、出入口照片、营业执照、法人信息等(一定要按要求上传,否则审核会不通过)

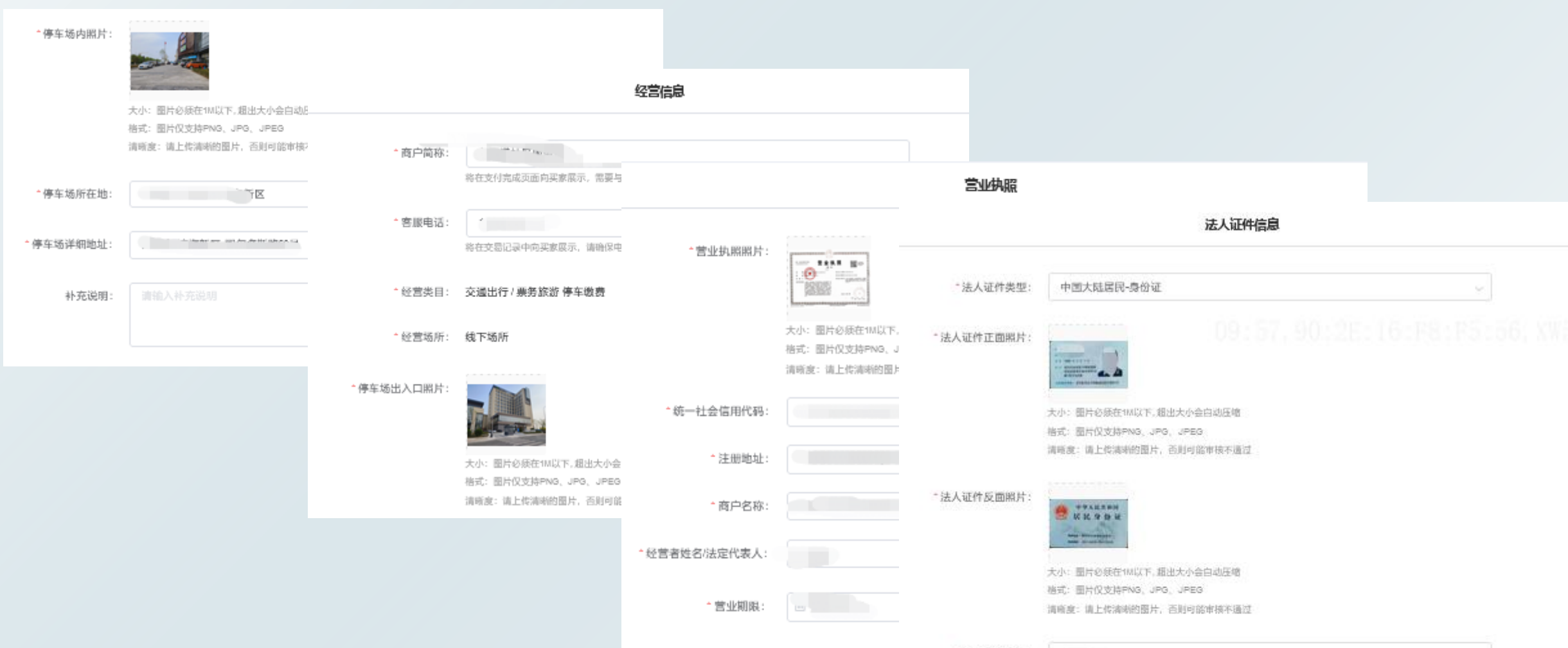

#### 最后需填写超级管理员信息和收费账户信息(法人)

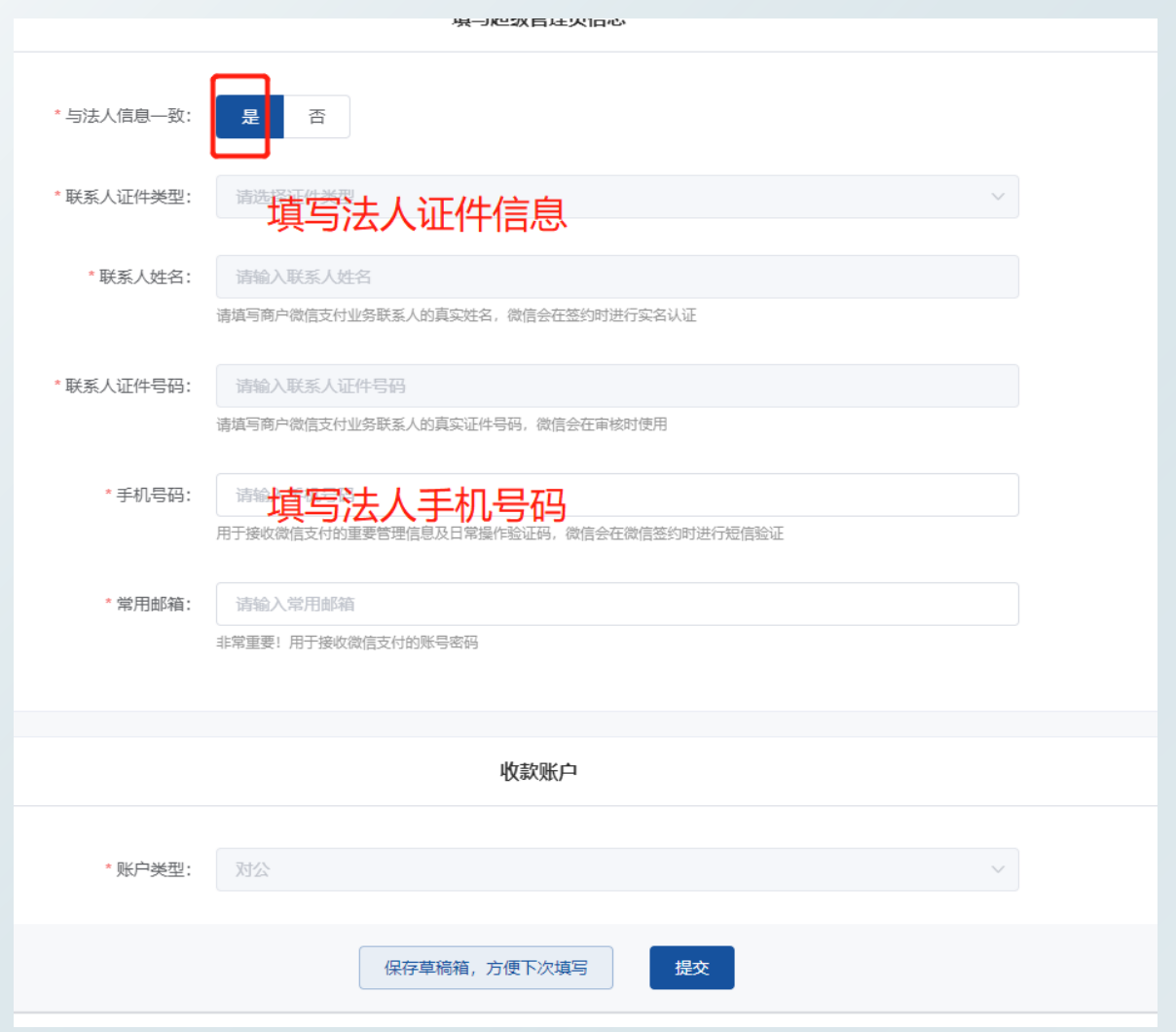

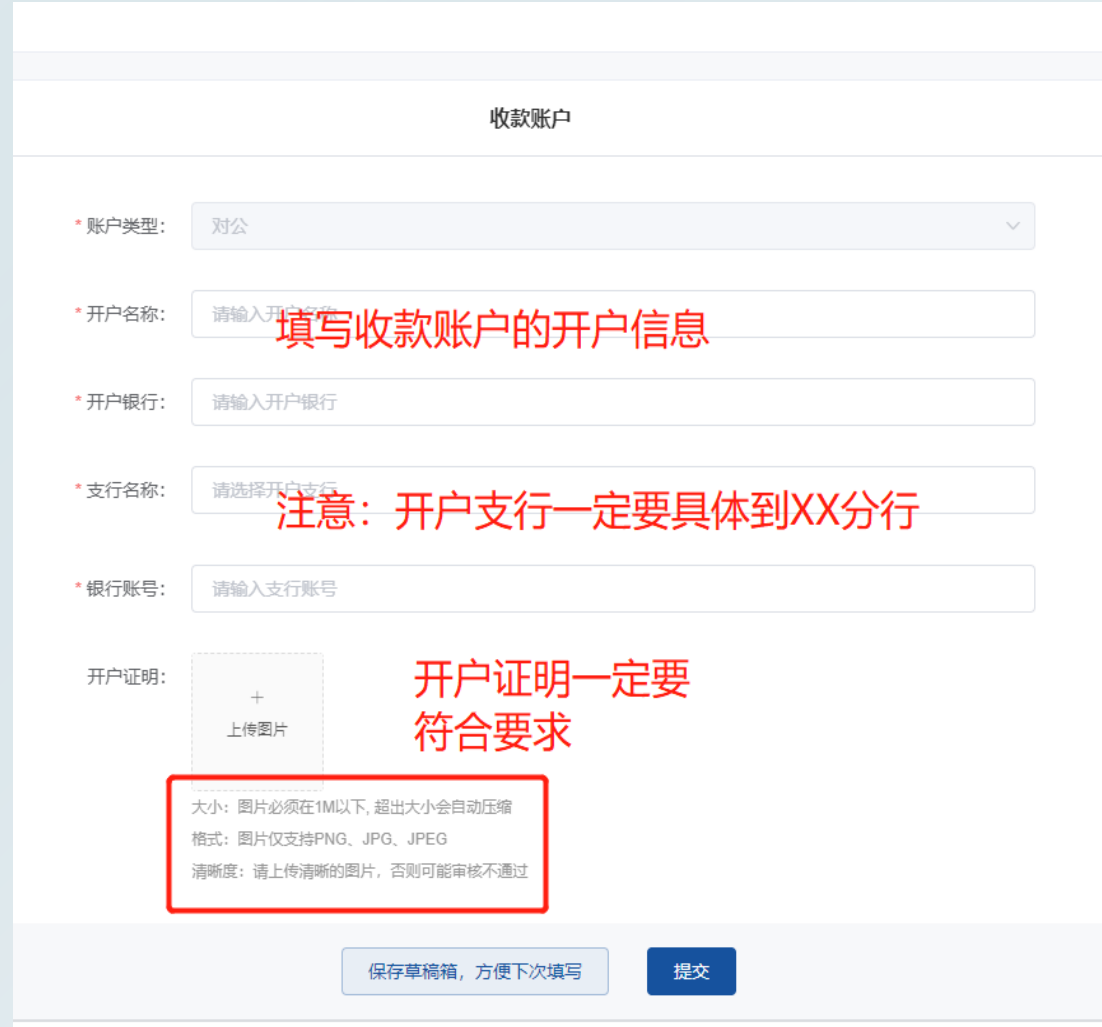

#### 填写超级管理员信息和收费账户信息(非法人)

m/payment/channel/apply/create/merchant=46004243&category\_id=1&s=2

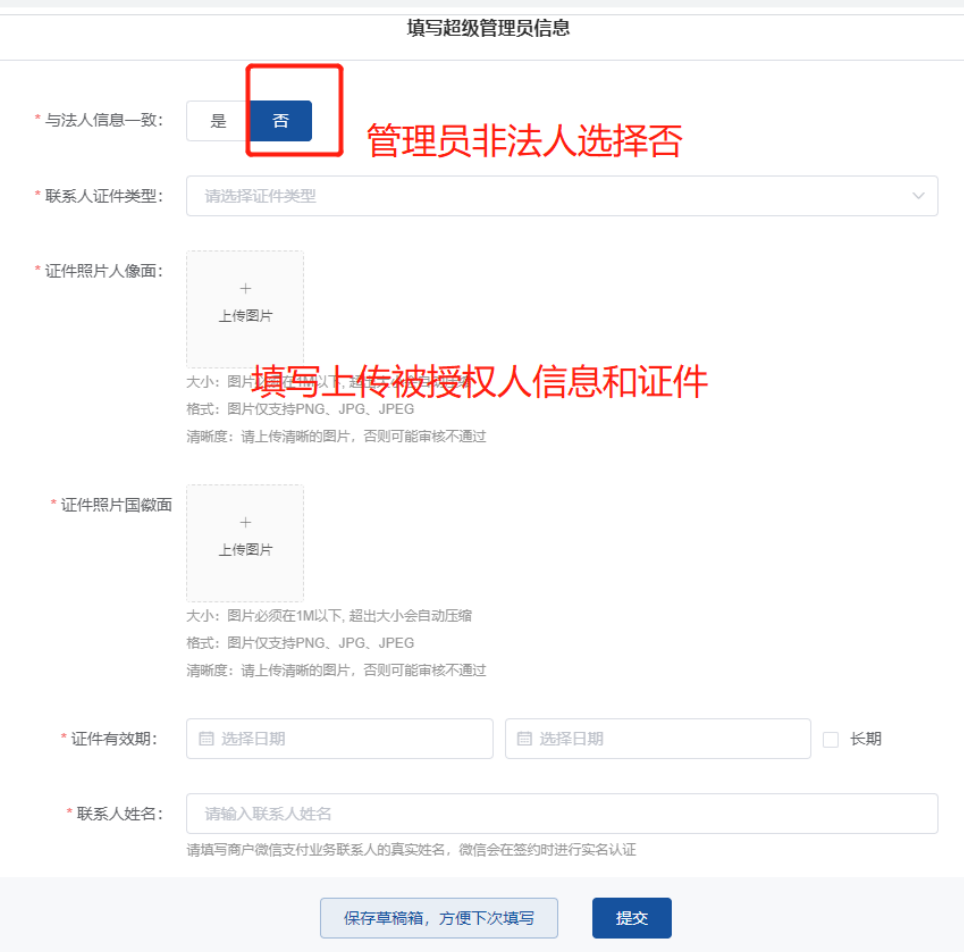

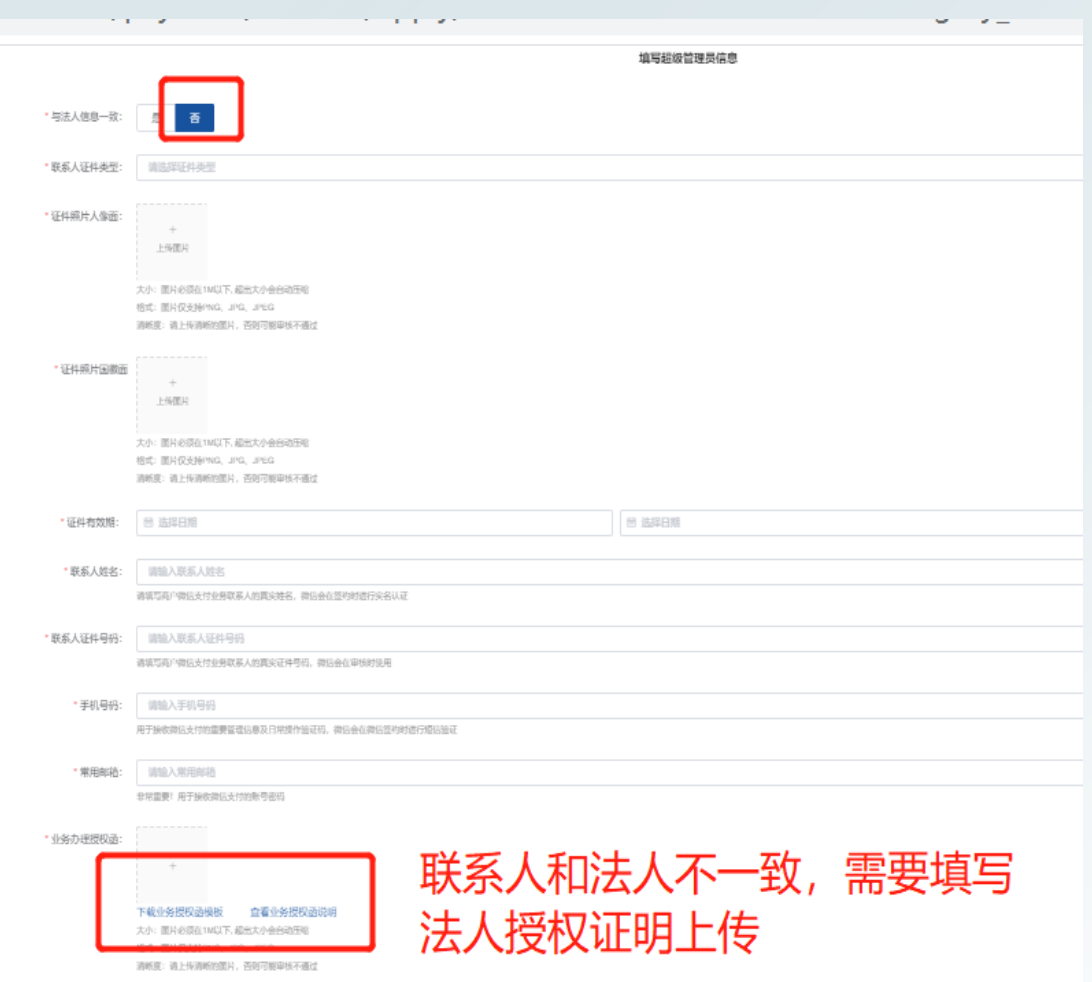

#### **4.客户签约(如不及时操作会影响开通时间)**

#### ➢ 填写完进件信息后待微信审核。

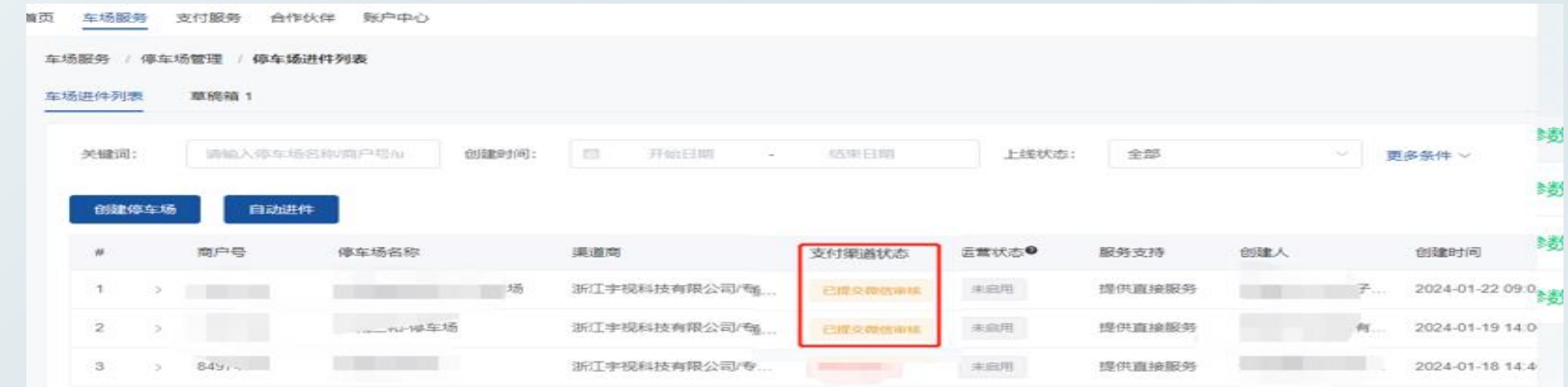

➢ 待微信审核通过后,会显示"待签约"

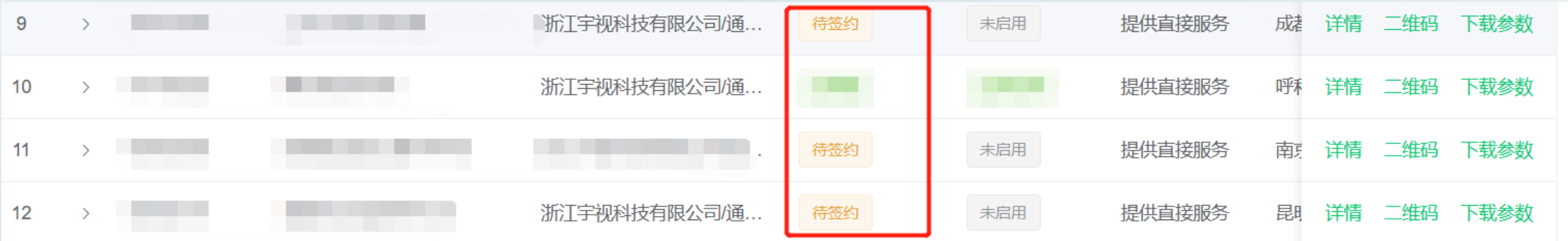

# **智慧停车收费进件指导--微信支付**

#### ④ 客户签约

▶ 点击"待签约",弹出提示框,点击"签约认证",指导客户完成签约(签约二维码上有需要签约的 联系人)

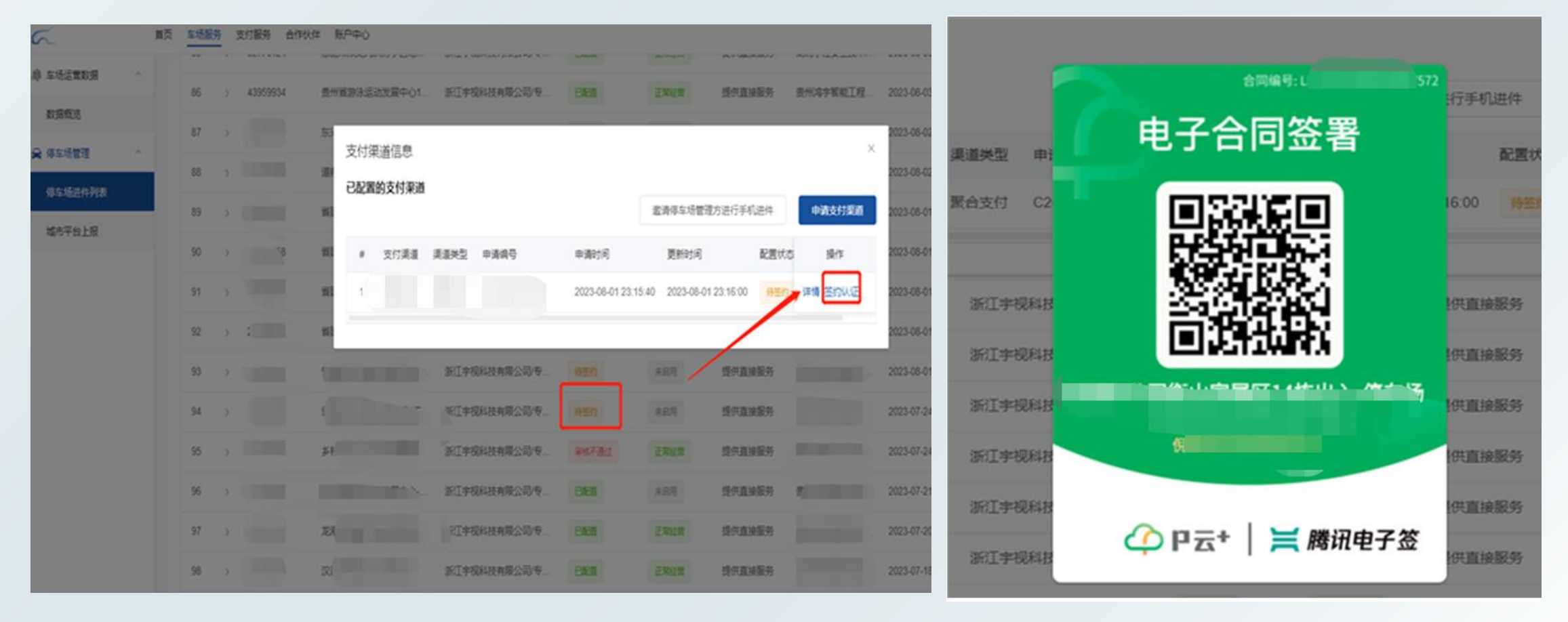

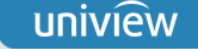

➢ 按照"车场对公直连微信支付二维码认证流程"指导,让客户自行完成和微信的签约

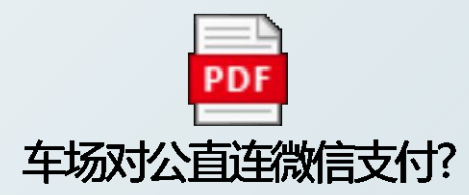

#### > 签约完成后, 车场列表中该车场的支付渠道状态显示为"已配置"

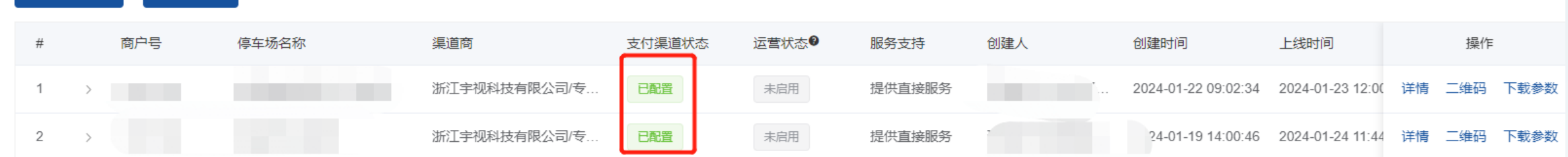

#### ➢ 保存停车场商户号,并在停车云平台上做好支付配置

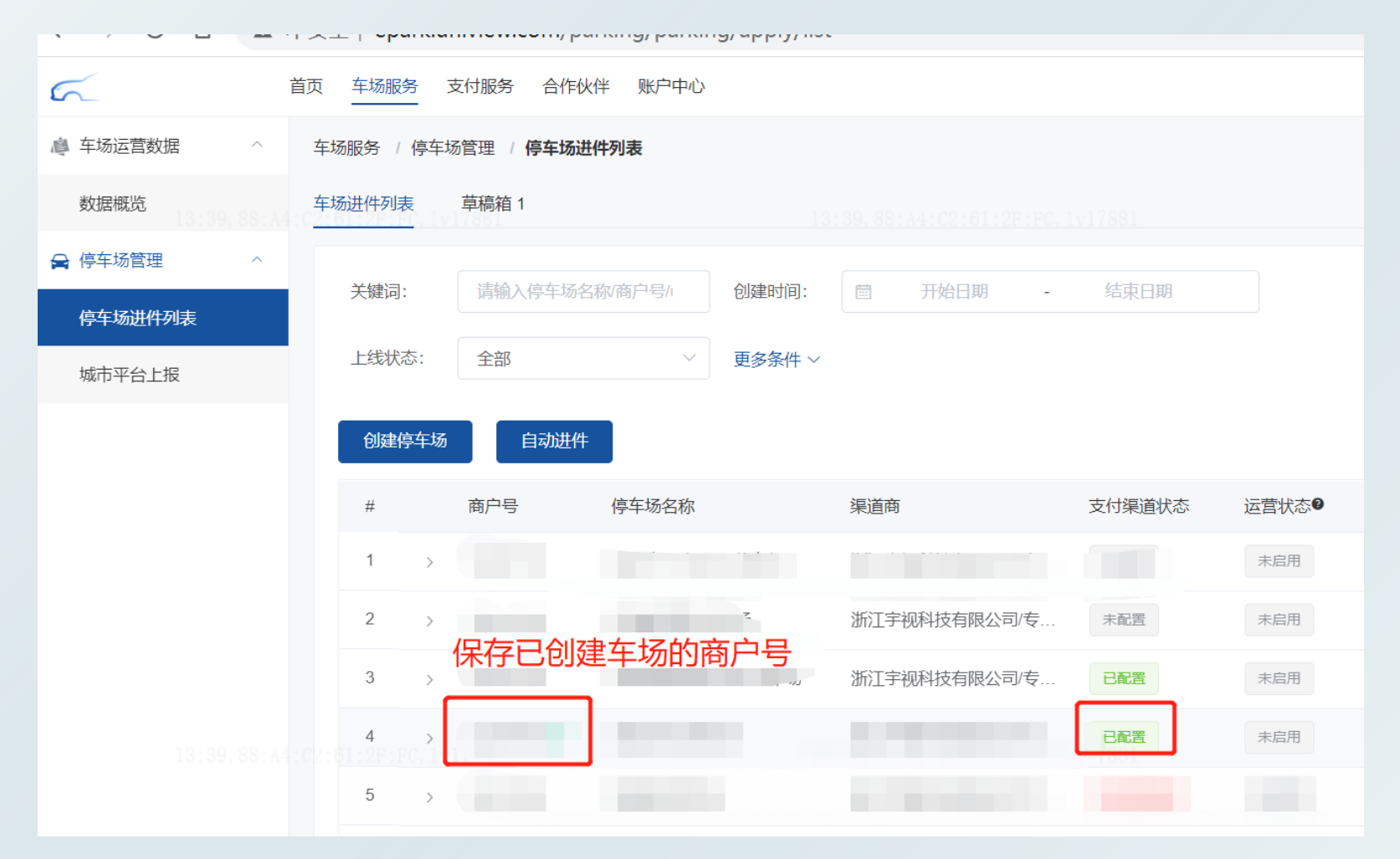

# **智慧停车第三方收费进件指导**

#### ➢ 保存停车场商户号,并在停车云平台上做好支付配置

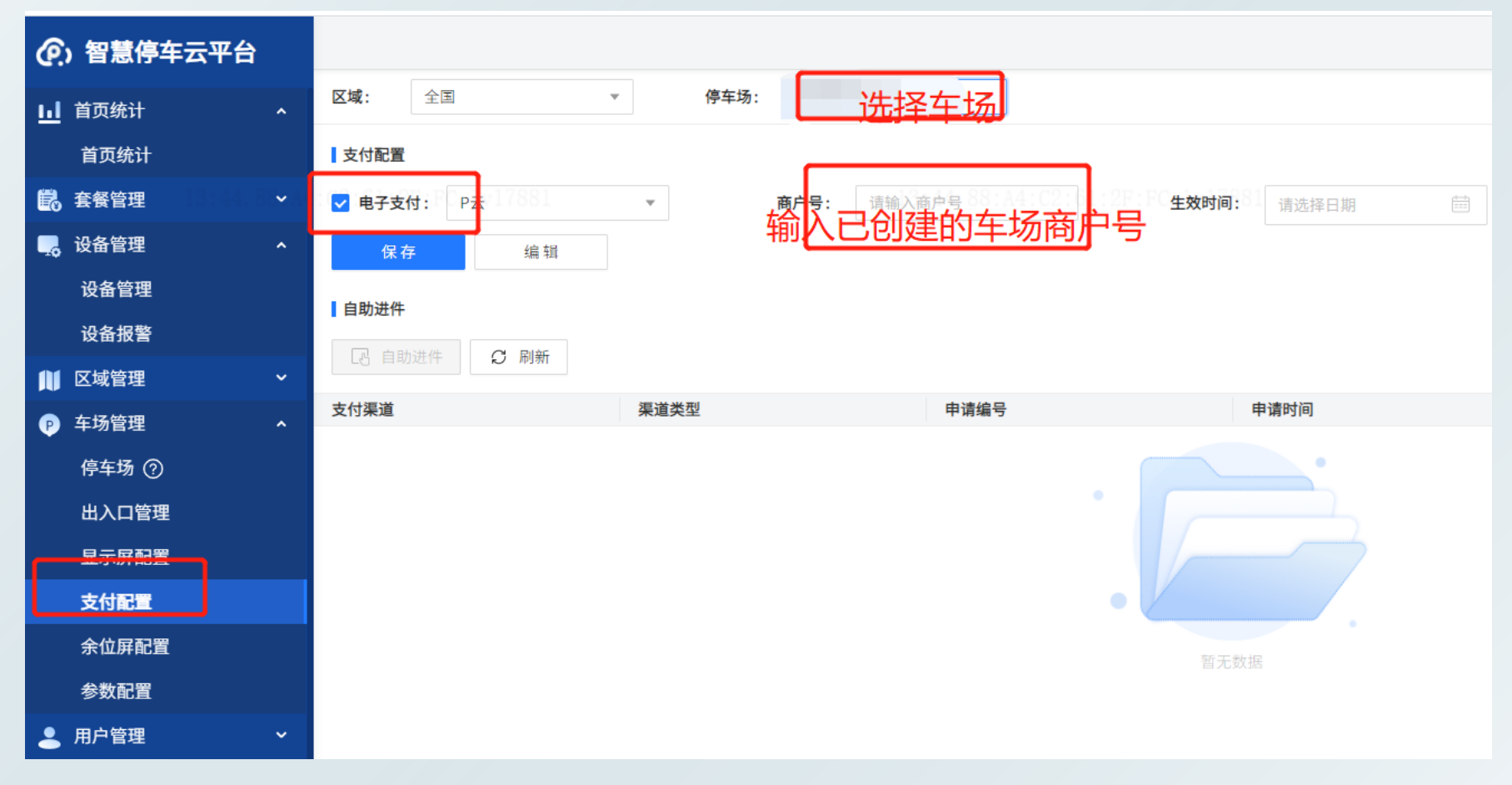

使用[服务商账号](由宇视提供)登录停车云平台, 进入【车场管理>支付配置】界 面,勾选"电子支付"并填写商户号(即上面获取的支付商户号),点击<保存>;

#### ➢ 复制保存停车场商户号,并在停车云平台上做好支付配置

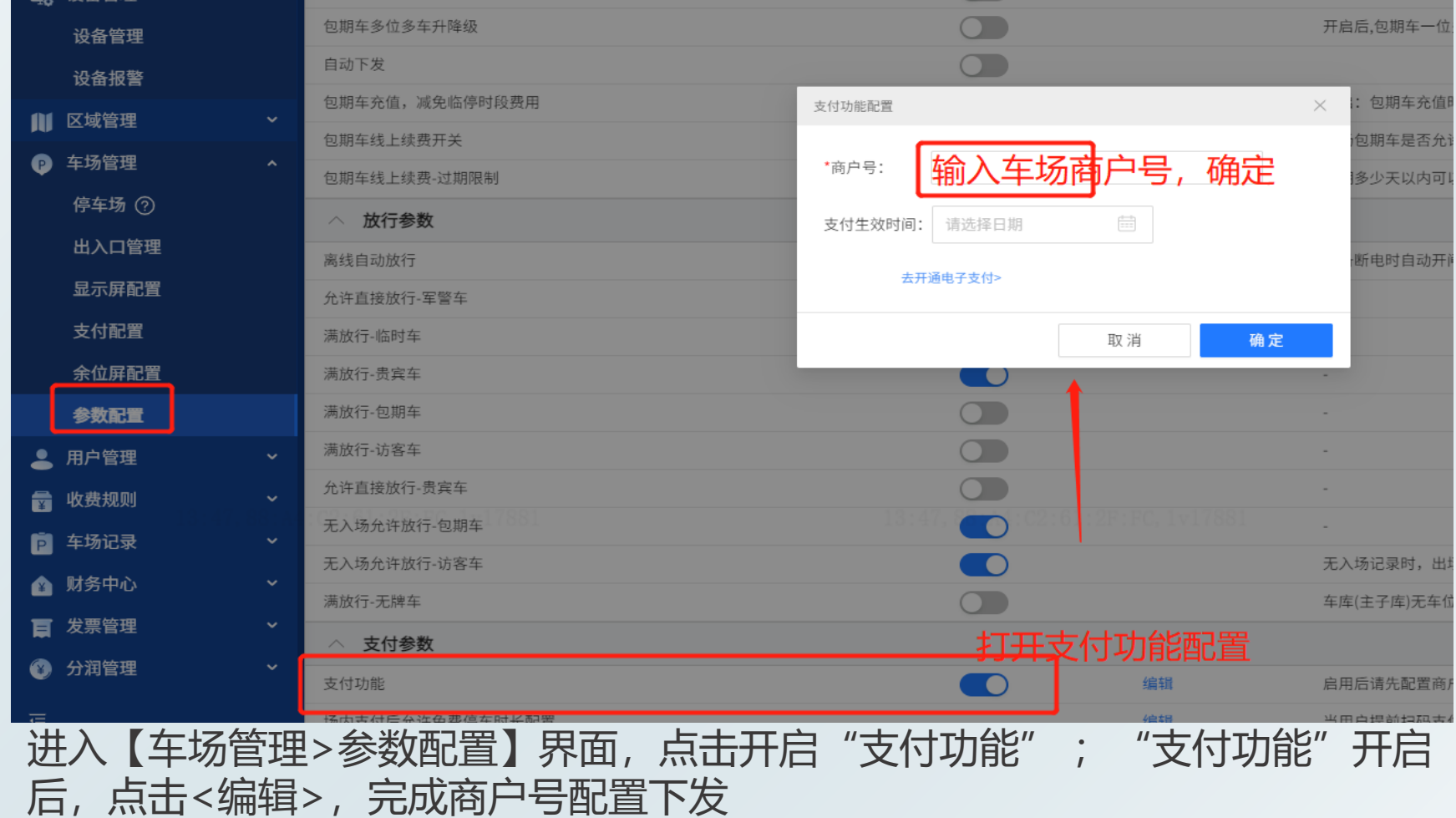

### **智慧停车第三方收费进件指导**

▷ 使用[车场管理员账号](渠道自行创建)登录停车云平台,进入【车场管理>停车场】界面,点击<下 载二维码>,选择二维码模板并确定,检查是否能够下载成功

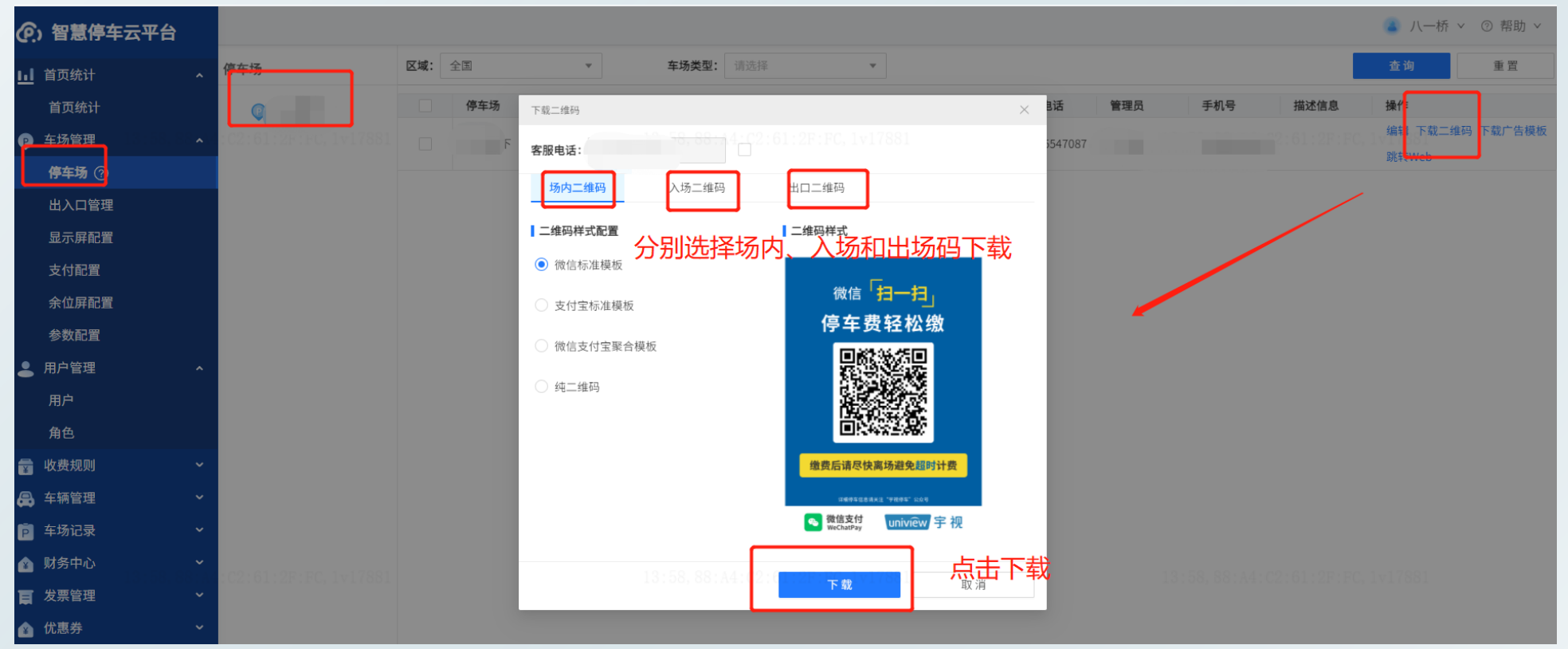

- ✓ 入场码: 用于无牌车进场, 生成虚拟车牌
- √ 出口码: 用于车辆收费
- ✔ 场内付款吗: 用于车辆出场前提前扫码, 扫码后在指定时效内可正常出场。

# **智慧停车第三方收费进件指导**

**3.2支付宝支付开通** ① 支付宝开通流程介绍

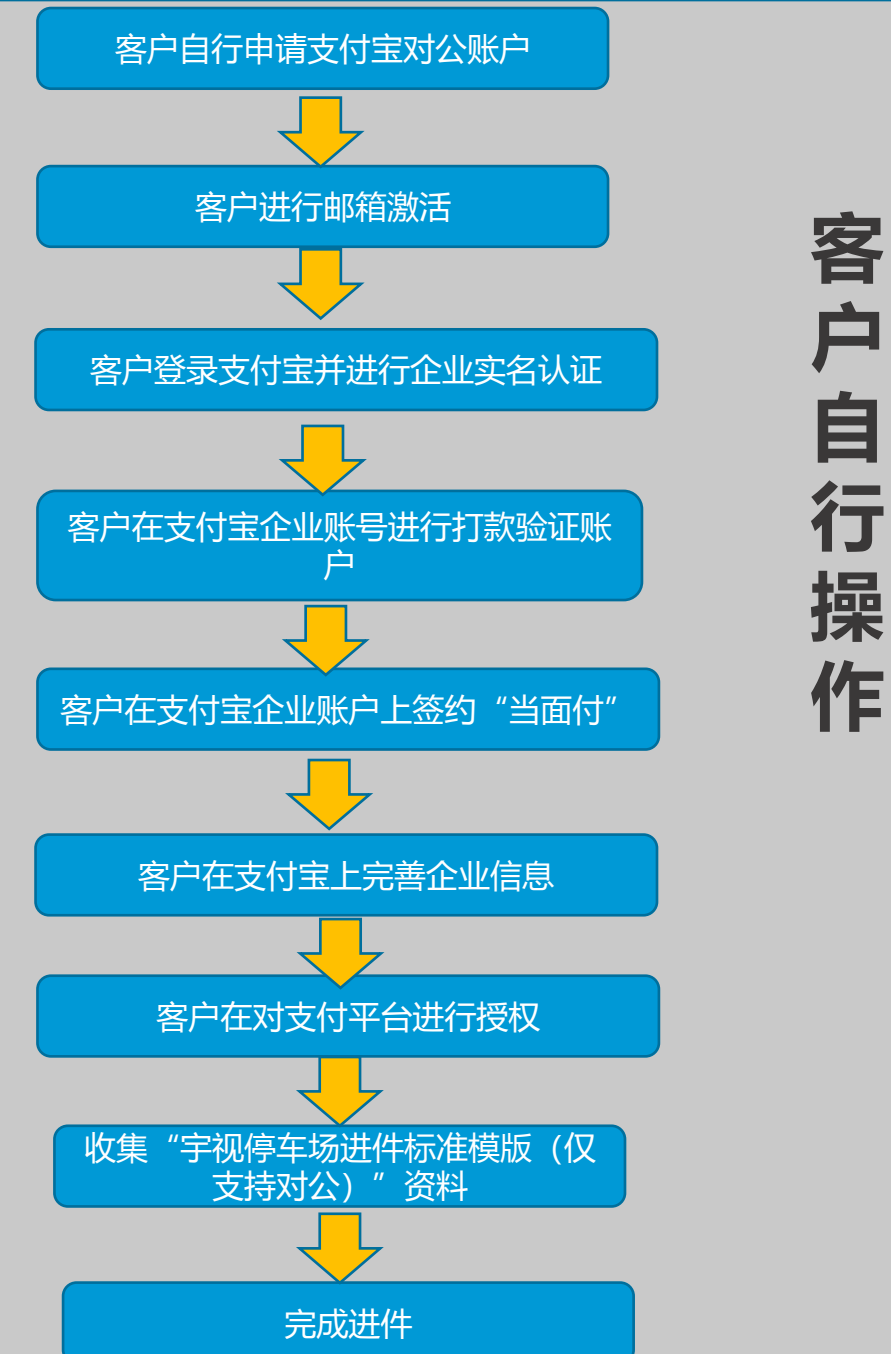

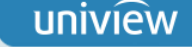

#### ② 指导客户完成"车场对公直连支付宝支付认证流程"

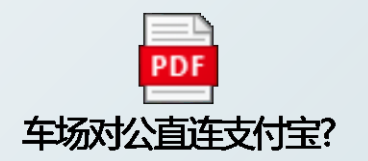

③ 填写"宇视停车场进件标准模版(仅支持对公)"------与微信模板要求基本一致

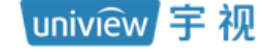

#### 支付宝对公资料信息

请在电脑端填写此表,手机预览可能表中图例无法正常显示

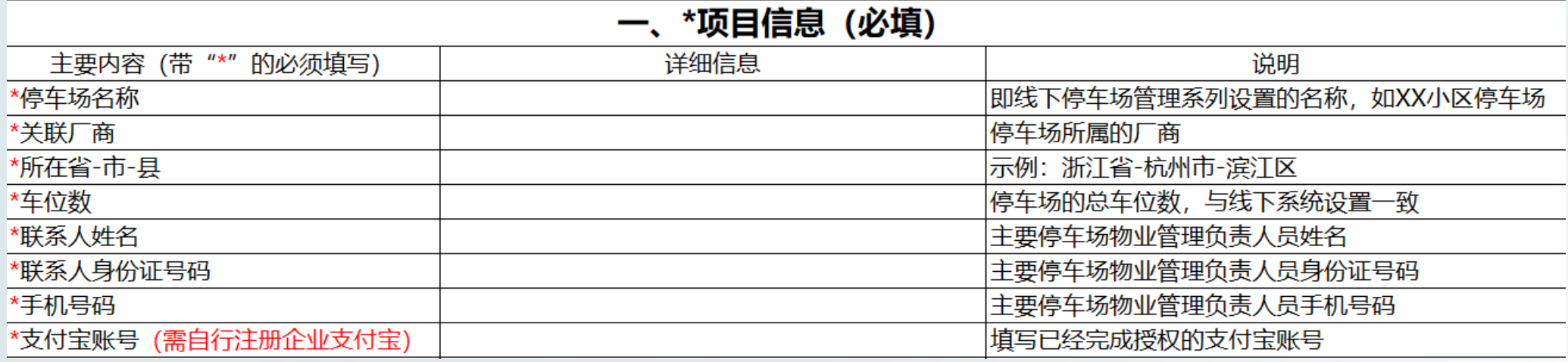

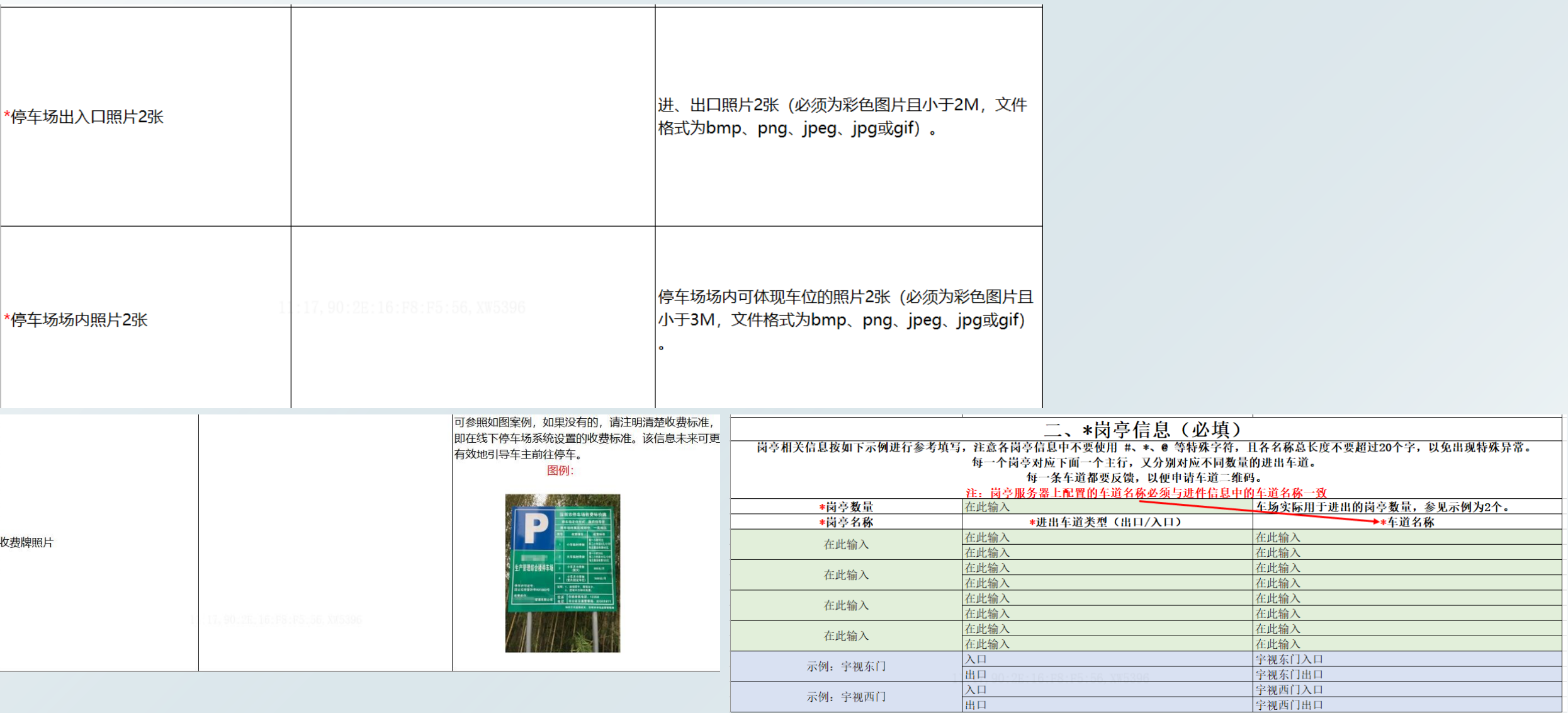

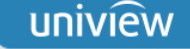

- ④ 设备进件
- ➢ 填写基本信息(与上面微信申请的基本信息一致),并申请支付宝直连,点击"授权完成"

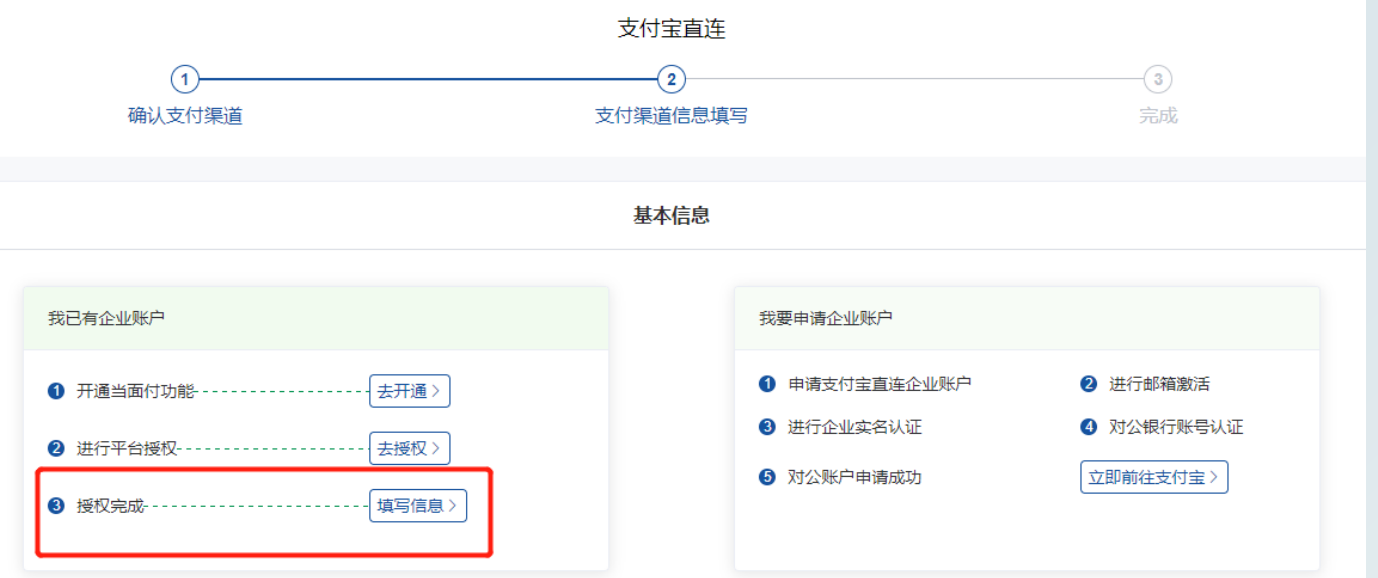

> 填写支付宝账号 (已授权完成的支付宝企业账号) 和公司名称

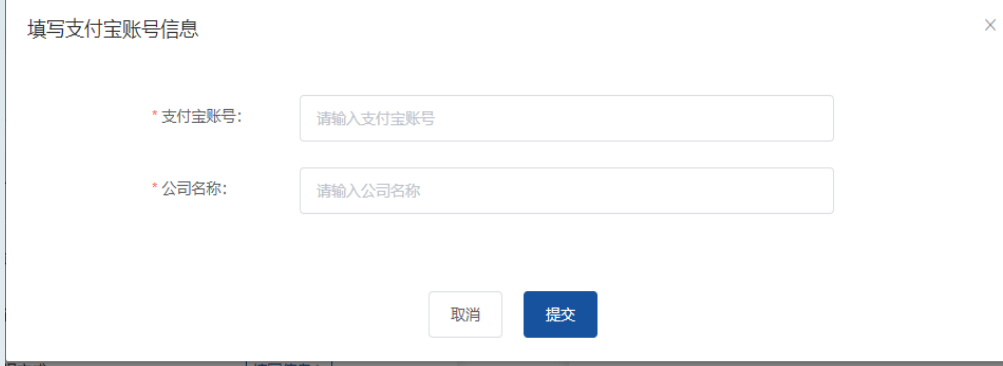

- ➢ 填写完成并提交后,会显示成"已提交审核"
- > 审核完成后, 车场列表中该车场的支付渠道状态显示为"已配置"

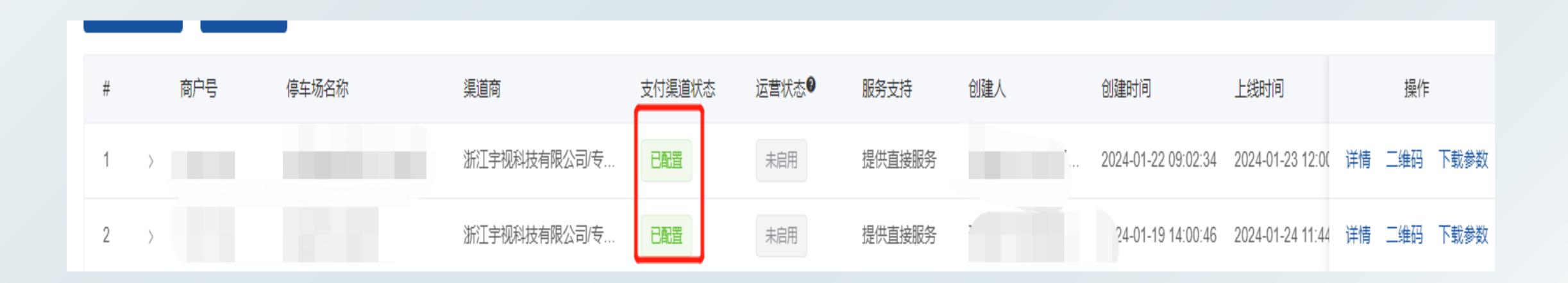

➢ 注意:

支付宝车道二维码下载方式和微信一样,都在停车云平台上登录车场管理员账户下载 若微信和支付宝分别进件后只需要下载一个二维码共用即可,无须重复下载

# 无限新视界